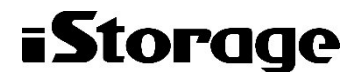

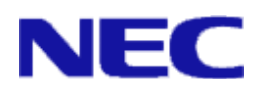

# iStorage ソフトウェア

# VMware vCenter Plug-in 利用の手引

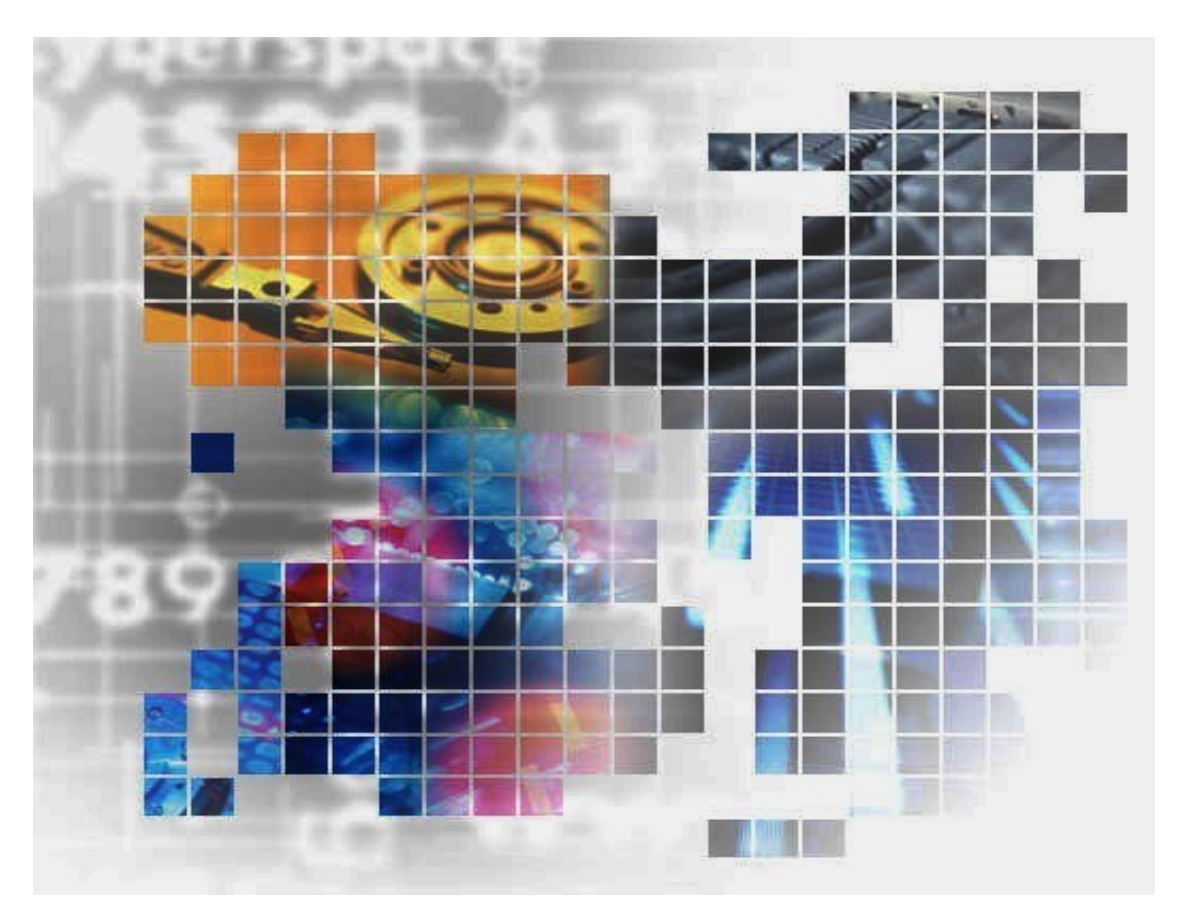

IS063-3

### 輸出する際の注意事項

本製品(ソフトウェアを含む)は、外国為替及び外国貿易法で 規定される規制貨物(または役務)に該当することがありま す。

その場合、日本国外へ輸出する場合には日本国政府の輸出許 可が必要です。

なお、輸出許可申請手続にあたり資料等が必要な場合には、 お買い上げの販売店またはお近くの当社営業拠点にご相談くだ さい。

# はしがき

本書は、WebSAM Storage VMware vCenter Plug-in の利用方法について説明するものです。

本製品は、VMware vCenter Server と連携し、VMware vSphere Client にて iStorage ディスクアレイ装置 の論理ディスク構築および割り当てを行うことができるようにする製品です。このため本書は、VMware

vCenter Server および VMware vSphere の基礎知識を有する方を対象としております。

なお、以下のマニュアルも合わせてご覧ください。

- ・iStorage の概要および関連説明書について
	- 「iStorageManager マニュアルガイド」(IS901)
- ・WebSAM iStorageManager(iStorageManager Express を含む)の概要および操作方法について

「iStorageManager 利用の手引」(IS050)

「構成設定の手引(GUI 編)- M シリーズ」(IS051)

「iStorageManager コマンドリファレンス」(IS052)

#### 備考

- 1. 本書では、以下のプログラムプロダクトによって実現される機能について説明しています。
	- WebSAM Storage VMware vCenter Plug-in
- 2. 本書は以下のプログラムプロダクト・バージョンに対応しています。
	- WebSAM iStorageManager Ver7.3 以降
	- iStorage 基本制御 Ver7.3 以降
- 3. 本文中の以下の記述は、特に明示しない限り、対応する製品名を意味します。

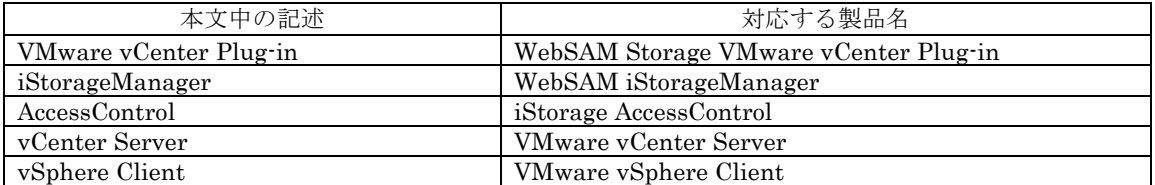

4. 商標および登録商標

● VMware は、米国およびその他の地域における VMware, Inc. の商標または登録商標です。 その他、記載されている製品名、会社名等は各社の商標または登録商標です。

- 5. 本製品は以下の OSS を含んでいます。ライセンスの詳細については本書の付録を参照ください。
	- Apache HTTP Server (http://httpd.apache.org/)
	- Apache log4j (http://logging.apache.org/)
	- Apache Tomcat (http://tomcat.apache.org/)
	- Apache Axis (http://ws.apache.org/axis/)
	- Spring Framework (http://www.springsource.org/spring-framework)
	- Ganymed SSH-2 for Java (http://www.cleondris.ch/opensource/ssh2/)
- 6. 本書(電子マニュアル)に関するご意見、ご要望、内容不明確な部分がありましたら、巻末の「マニュ アルコメント用紙」にご記入のうえ、担当営業、担当SEにお渡しください。
- 7. 本書では、特に指定のない限り、容量を 1024(例 1KB=1024 バイト)で換算しています。
- 8. Windows Vista 以降、および Windows Server 2008 以降では、「JIS X 0208:1990」(以下、JIS90)の 文字セットに加えて、「JIS X 0213:2004」(以下、JIS2004)の文字セットが採用され、人名用漢字など の表現できる文字が増加します。ただし、各画面の入力、パス名、コマンドパラメータは JIS90 の文字 セットの範囲で指定してください。

2012年 1月 初 版

2017年 4月 第3版

# 目次

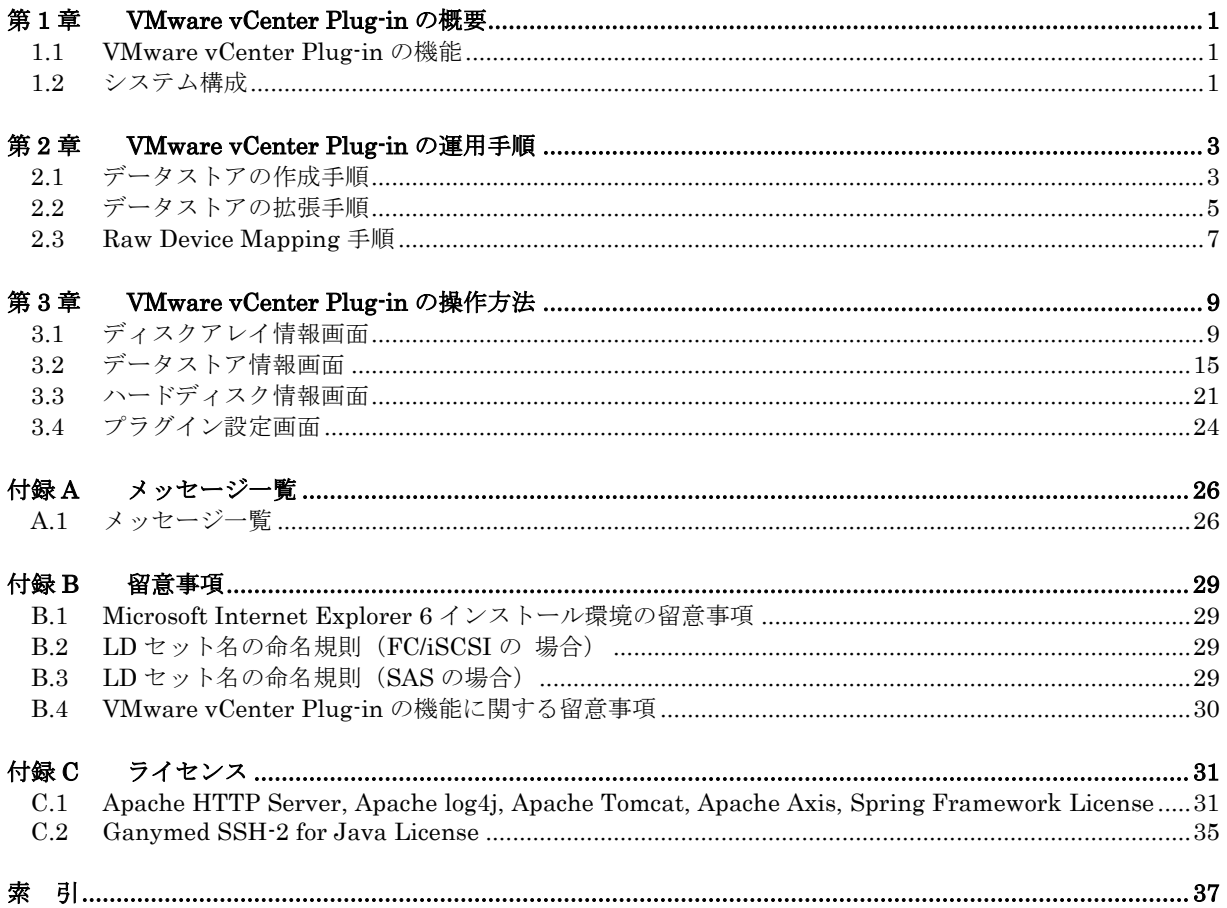

# 第**1**章 **VMware vCenter Plug-in** の概要

VMware vCenter Plug-in は、vCenter Server と連携して、vSphere Client にて iStorage ディスクアレイ装 置の論理ディスク構築およびホストへの割り当てを行うことができるようにする製品です。

## **1.1 VMware vCenter Plug-in** の機能

VMware vCenter Plug-in は、vSphere Client にて iStorage ディスクアレイの以下の機能を操作 可能とします。

- ディスクアレイ登録、一覧表示
- ホストとの依存関係の表示
- 論理ディスク構築およびホストへの割り当て

# **1.2** システム構成

VMware vCenter Plug-in を用いたシステムの構成例を示します。

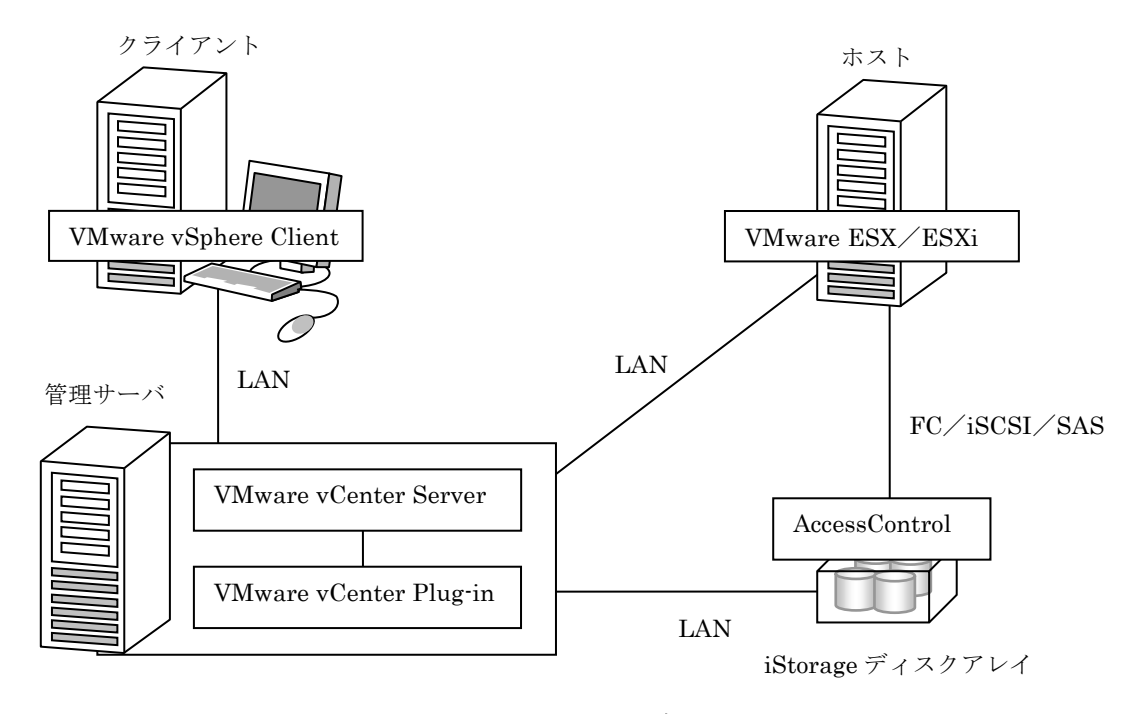

図 1-1 システム構成

- iStorage ディスクアレイ ホストに論理ディスクを提供します。AccessControl により、ホストからの論理ディスクのア クセス制御を行います。
- ホスト

VMware ESX/ESXi にて仮想マシンを動作させます。

iStorage ディスクアレイと FC、iSCSI または SAS で接続し、論理ディスクを使用します。

● 管理サーバ

vCenter Server にてホストを管理します。

VMware vCenter Plug-in を導入することにより、iStorage ディスクアレイの管理が可能と なります。

● クライアント

vSphere Client を vCenter Server に接続して、GUI による操作を行います。

# 第**2**章 **VMware vCenter Plug-in** の運用手順

この章では、VMware vCenter Plug-in による iStorage の運用手順について説明します。

# **2.1** データストアの作成手順

VMware vCenter Plug-in によるデータストアの作成手順は以下のとおりです。

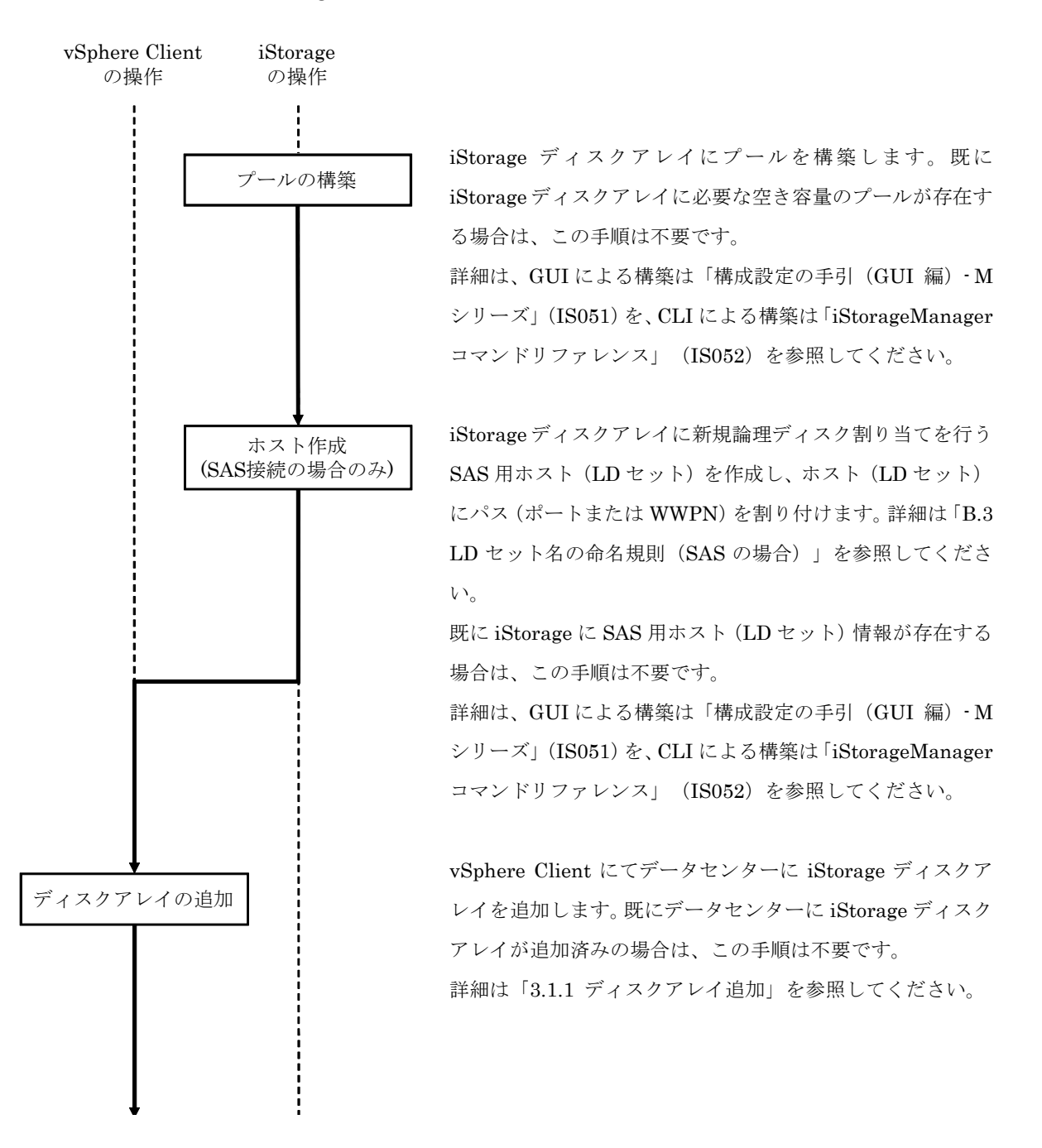

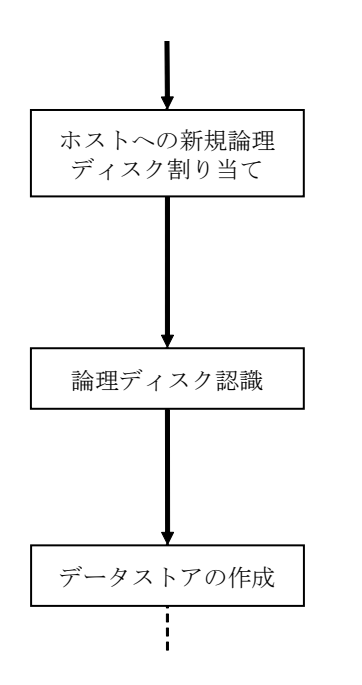

vSphere Client にてホストへの新規論理ディスク割り当てを 行います。

詳細は「3.2.1 ホストへの新規論理ディスク割り当て」を参照 してください。

vSphere Client にてストレージアダプタの再スキャンを行い、 新規論理ディスクを認識させます。

詳細は vSphere Client の操作方法を確認してください。

vSphere Client にてデータストアの作成を行います。 詳細は vSphere Client の操作方法を確認してください。

## **2.2** データストアの拡張手順

VMware vCenter Plug-in によるデータストアの拡張手順は以下のとおりです。

ディスクアレイの追加 ホストへの新規論理 ディスク割り当て ホスト作成 (SAS接続の場合のみ) vSphere Client の操作 iStorage の操作 プールの構築

iStorage ディスクアレイにプールを構築します。既に iStorage ディスクアレイに必要な空き容量のプールが存在す る場合は、この手順は不要です。

詳細は、GUI による構築は「構成設定の手引(GUI 編)- M シリーズ」(IS051)を、CLI による構築は「iStorageManager コマンドリファレンス」(IS052)を参照してください。

iStorage ディスクアレイに新規論理ディスク割り当てを行う SAS 用ホスト(LD セット)を作成し、ホスト(LD セット) にパス(ポートまたは WWPN)を割り付けます。詳細は「B.3 LD セット名の命名規則(SAS の場合)」を参照してくださ い。

既に iStorage に SAS 用ホスト(LD セット)情報が存在する 場合は、この手順は不要です。

詳細は、GUI による構築は「構成設定の手引(GUI 編)- M シリーズ」(IS051)を、CLI による構築は「iStorageManager コマンドリファレンス」(IS052)を参照してください。

vSphere Client にてデータセンターに iStorage ディスクア レイを追加します。既にデータセンターに iStorage ディスク アレイが追加済みの場合は、この手順は不要です。 詳細は「3.1.1 ディスクアレイ追加」を参照してください。

vSphere Client にてホストへの新規論理ディスク割り当てを 行います。

詳細は「3.2.1 ホストへの新規論理ディスク割り当て」を参照 してください。

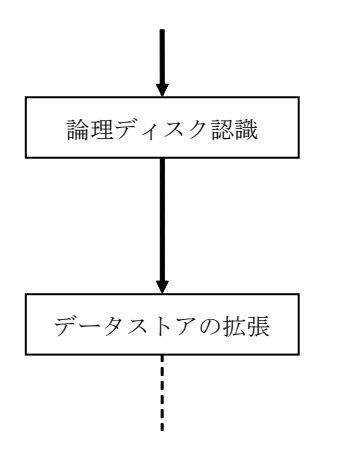

vSphere Client にてストレージアダプタの再スキャンを行い、 新規論理ディスクを認識させます。 詳細は vSphere Client の操作方法を確認してください。

vSphere Client にてデータストアの拡張を行います。 詳細は vSphere Client の操作方法を確認してください。

## **2.3 Raw Device Mapping** 手順

VMware vCenter Plug-in による論理ディスクの Raw Device Mapping 手順は以下のとおりです。

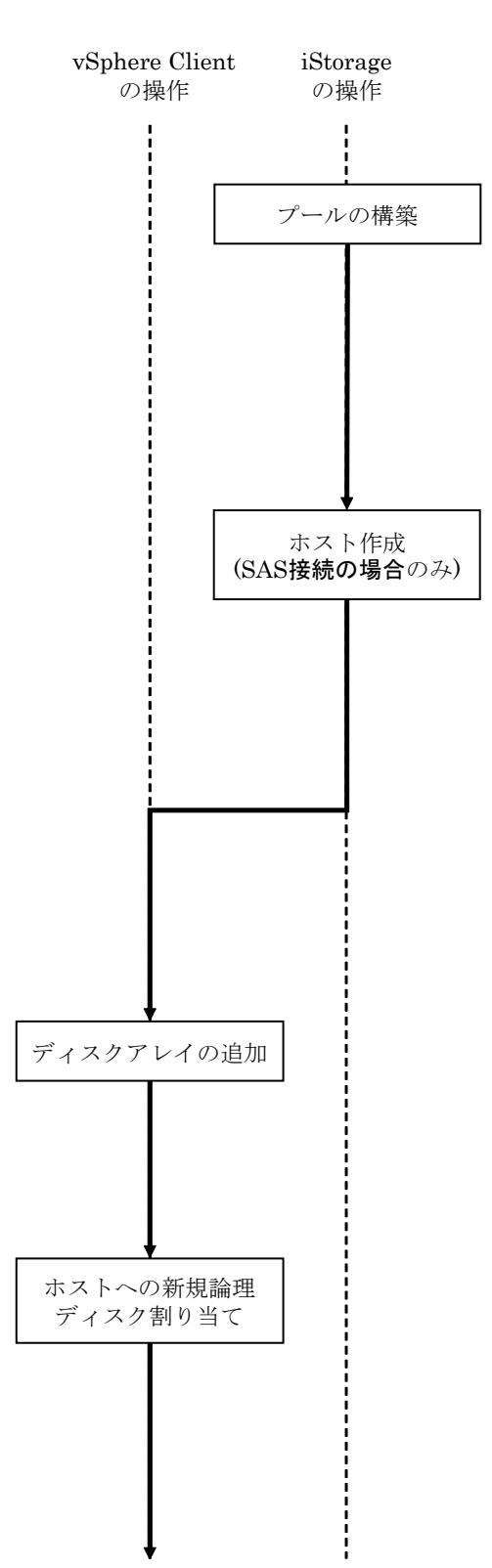

iStorage ディスクアレイにプールを構築します。既に iStorage ディスクアレイに必要な空き容量のプールが存在す る場合は、この手順は不要です。

詳細は、GUI による構築は「構成設定の手引(GUI 編)- M シリーズ」(IS051)を、CLIによる構築は「iStorageManager コマンドリファレンス」(IS052)を参照してください。

iStorage ディスクアレイに新規論理ディスク割り当てを行う SAS 用ホスト(LD セット)を作成し、ホスト(LD セット) にパス(ポートまたは WWPN)を割り付けます。詳細は「B.3 LD セット名の命名規則(SAS の場合)」を参照してくださ い。

既に iStorage に SAS 用ホスト(LD セット)情報が存在する 場合は、この手順は不要です。

詳細は、GUI による構築は「構成設定の手引(GUI 編)- M シリーズ」(IS051)を、CLI による構築は「iStorageManager コマンドリファレンス」(IS052)を参照してください。

vSphere Client にてデータセンターに iStorage ディスクア レイを追加します。既にデータセンターに iStorage ディスク アレイが追加済みの場合は、この手順は不要です。 詳細は「3.1.1 ディスクアレイ追加」を参照してください。

vSphere Client にてホストへの新規論理ディスク割り当てを 行います。

詳細は「3.2.1 ホストへの新規論理ディスク割り当て」を参照 してください。

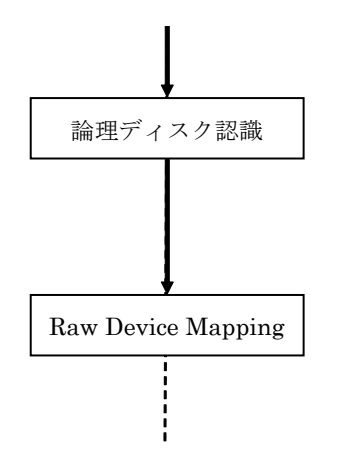

vSphere Client にてストレージアダプタの再スキャンを行い、 新規論理ディスクを認識させます。 詳細は vSphere Client の操作方法を確認してください。

vSphere Client にて論理ディスクの Raw Device Mapping を 行います。

詳細は vSphere Client の操作方法を確認してください。

# <span id="page-12-0"></span>第**3**章 **VMware vCenter Plug-in** の操作方法

本章では、VMware vCenter Plug-in によって提供される vSphere Clinet の各画面の操作方法について説明 します。

各画面は、vSphere Clinet にて、VMware vCenter Plug-in の導入された vCenter Server にログインした際 に表示されます。

# **3.1** ディスクアレイ情報画面

ディスクアレイ情報画面では、データセンターの iStorage ディスクアレイの一覧の参照と、ディ スクアレイの追加、接続設定の編集、削除を行います。

ディスクアレイ情報画面を表示するには、vSphere Client にてデータセンターを選択し、NEC iStorage タブを選択します。

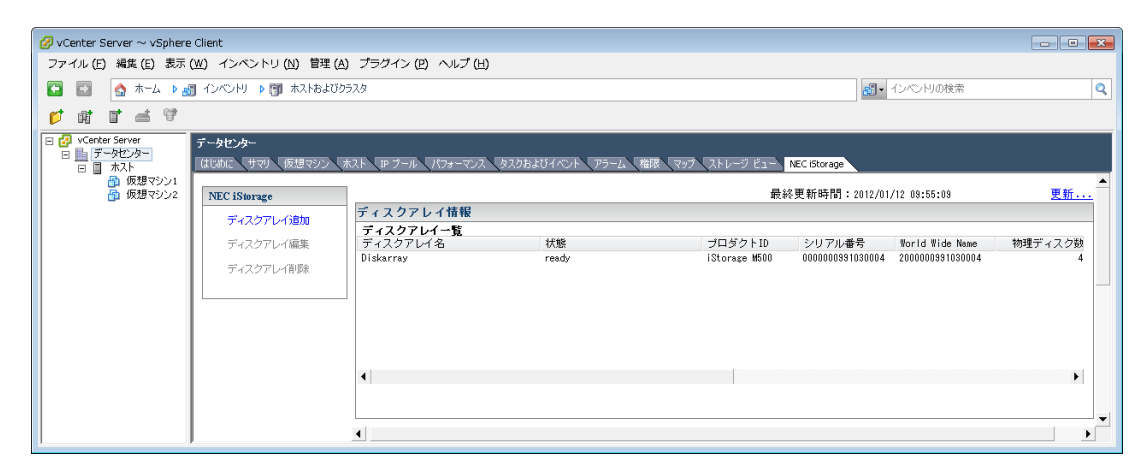

図 3-1 ディスクアレイ情報画面

#### ●ディスクアレイ一覧

① ディスクアレイ名

ディスクアレイの個別名称です。

② 状態

ディスクアレイおよび構成リソースの発生事象のうち、最上位のレベルを以下のいずれかによ り表示します。

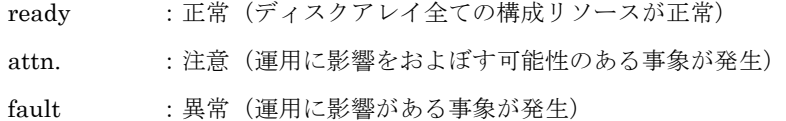

また、以下の付加情報を表示します。

・shutdown 状態

 $(\text{shutting down}) : \text{shutdown } \uparrow$ 

(shutdown completed) : shutdown 完了

(shutdown fail) : shutdown 失敗

・システムボリュームが無い状態の警告

(NoSystemVolume) :システムボリューム無し

※指定ディスクアレイにプールが存在し、システムボリュームが無い場合のみ表示します。 ※重障害が発生している場合、上記のシステムボリュームが無い旨の付加情報は表示しませ  $h<sub>o</sub>$ 

③ プロダクト ID

ディスクアレイのモデル名です。

④ シリアル番号

ディスクアレイの製品番号です。

⑤ World Wide Name

ディスクアレイの World Wide Name です。

⑥ 物理ディスク数

ディスクアレイに搭載されている物理ディスクの総数を表示します。

⑦ 未使用物理ディスク数

ディスクアレイに搭載されている物理ディスクのうち、未使用のものの数を表示します。

⑧ スペアディスク数

ディスクアレイに搭載されている物理ディスクのうち、ホットスペアに設定されているものの 数を表示します。

⑨ 論理ディスク数

ディスクアレイに構築されている論理ディスクの数を表示します。

⑩ FIP アドレス(IPv4)

ディスクアレイの FIP に設定されている IPv4 アドレスを表示します。

⑪ FIP アドレス(IPv6)

ディスクアレイの FIP に設定されている IPv6 アドレスを表示します。

⑫ IP アドレス 0(IPv4)

ディスクアレイのコントローラ 0 に設定されている IPv4 アドレスを表示します。

⑬ IP アドレス 0(IPv6)

ディスクアレイのコントローラ 0 に設定されている IPv6 アドレスを表示します。

⑭ IP アドレス 1(IPv4)

ディスクアレイのコントローラ 1 に設定されている IPv4 アドレスを表示します。

⑮ IP アドレス 1(IPv6)

ディスクアレイのコントローラ 1 に設定されている IPv6 アドレスを表示します。

. . . . . . . . . . . . . . . . . .

⑯ 接続 IP アドレス

VMware vCenter Plug-in からディスクアレイへ接続する際に使用される IP アドレスを表示 します。

ディスクアレイ情報画面の右上には最終更新時間が表示されます。情報を更新する場合は 「更新…」をクリックします。

## **3.1.1** ディスクアレイ追加

データセンターに iStorage ディスクアレイの追加を行います。

「ディスクアレイ追加」をクリックするとディスクアレイ追加画面が表示されます。

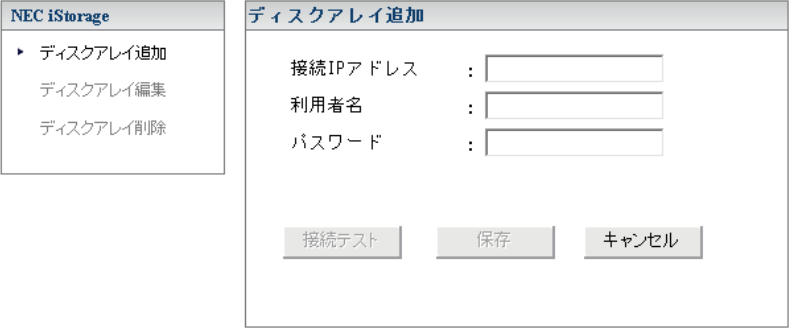

図 3-2 ディスクアレイ追加画面

iStorage ディスクアレイの接続 IP アドレス(IPv4 または IPv6)と利用者名、パスワードを入力 し、「接続テスト」をクリックします。

接続テストに成功すると以下の画面が表示されます。

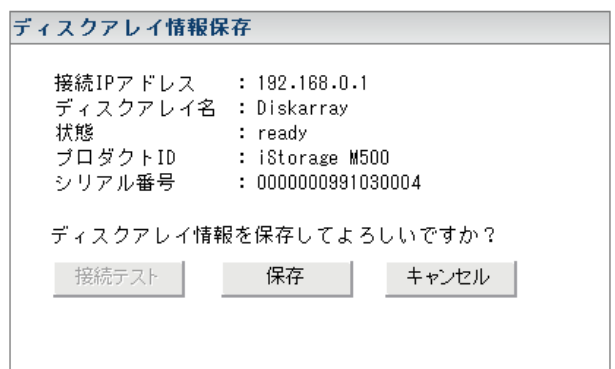

図 3-3 ディスクアレイ情報保存画面

表示内容に問題がないことを確認し、「保存」をクリックして設定を保存します。

接続テストに失敗すると以下のようなメッセージが表示されます。

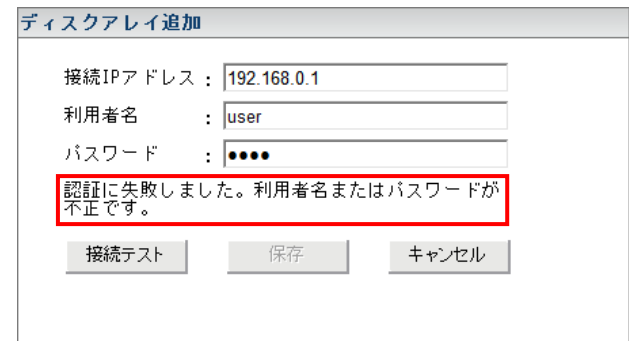

図 3-4 接続テスト失敗時の画面

メッセージの内容に応じて対応を行ってください。

## **3.1.2** ディスクアレイ編集

データセンターの iStorage ディスクアレイの設定を編集します。

ディスクアレイ一覧で設定を編集するディスクアレイを選択し、「ディスクアレイ編集」をクリッ クすると、ディスクアレイ編集画面が表示されます。

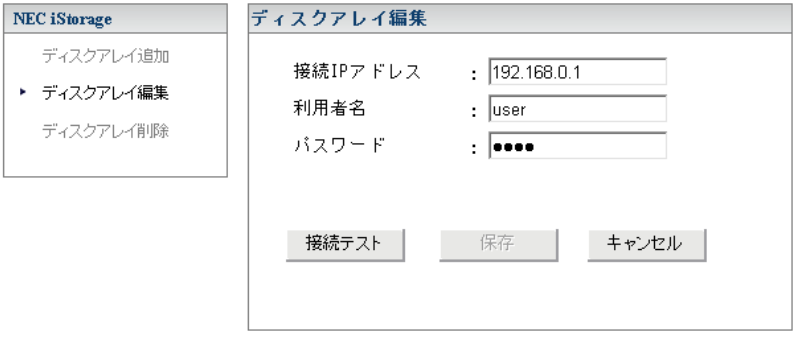

図 3-5 ディスクアレイ編集画面

iStorage ディスクアレイの接続 IP アドレス (IPv4 または IPv6) と利用者名、パスワードを必要 に応じて編集し、「接続テスト」をクリックします。

接続テストに成功すると以下の画面が表示されます。

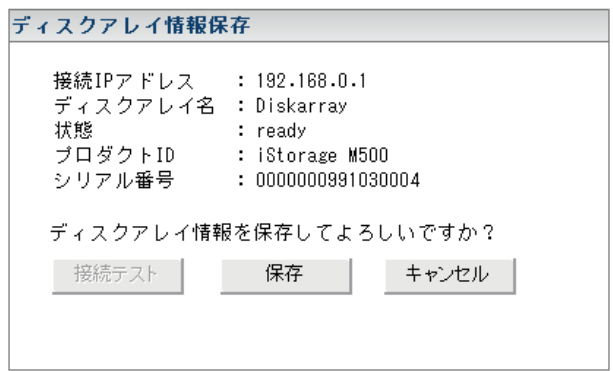

図 3-6 ディスクアレイ情報保存画面

表示内容に問題がないことを確認し、「保存」をクリックして設定を保存します。

接続テストに失敗すると以下のようなメッセージが表示されます。

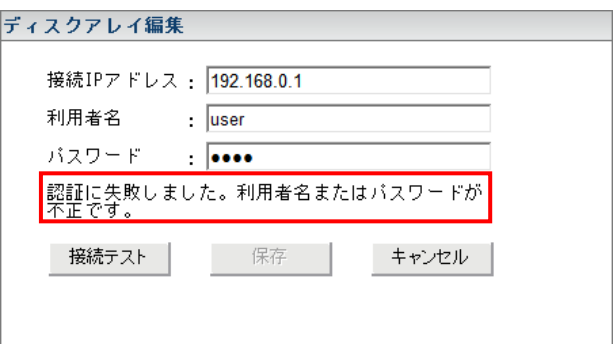

図 3-7 接続テスト失敗時の画面

メッセージの内容に応じて対応を行ってください。

# **3.1.3** ディスクアレイ削除

データセンターから iStorage ディスクアレイを削除します。

ディスクアレイ一覧で削除するディスクアレイを選択し、「ディスクアレイ削除」をクリックする と、ディスクアレイ削除画面が表示されます。

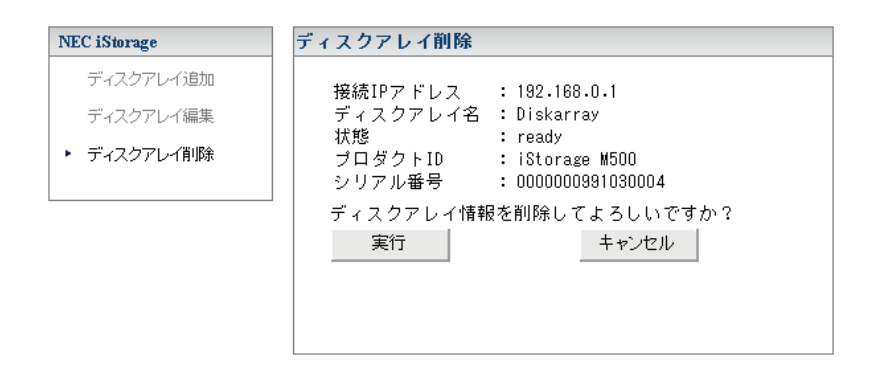

図 3-8 ディスクアレイ削除画面

表示内容に問題がないことを確認し、「実行」をクリックしてディスクアレイを削除します。

. . . . . . .

## **3.2** データストア情報画面

データストア情報画面では、データストアおよび論理ディスク一覧の参照と、ホストへの新規論理 ディスク割り当てを行います。

データストア情報画面を表示するには、vSphere Client にてホストを選択し、NEC iStorage タブ を選択します。「ホストへの新規論理ディスク割り当て」が選択されている場合は「データストア一 覧」をクリックしてください。

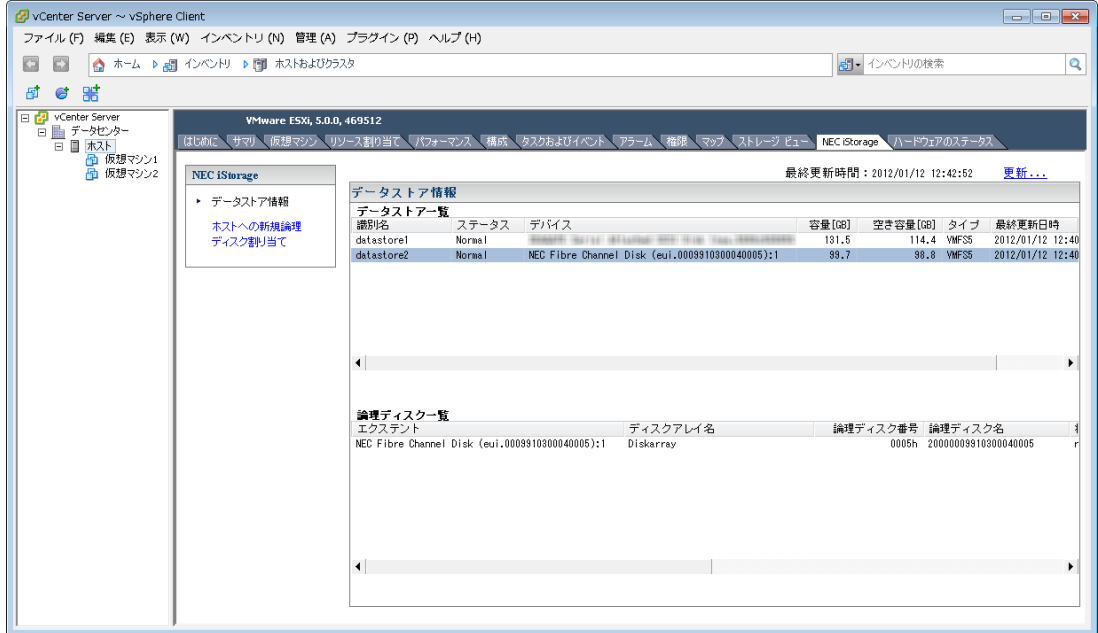

図 3-9 データストア情報画面

データストア一覧でデータストアを選択すると、対応する論理ディスクが論理ディスク一覧に表 示されます。

#### ●データストア一覧

- ① 識別名
- ② ステータス
- ③ デバイス
- ④ 容量
- ⑤ 空き容量
- ⑥ タイプ
- ⑦ 最終更新日時

データストア一覧の各表示項目には vCenter Server が認識しているデータストアに関する情 報が表示されます。

#### ●論理ディスク一覧

① エクステント

vCenter Server が認識している論理ディスクに関する情報が表示されます。

② ディスクアレイ名

ディスクアレイの個別名称です。

- ③ 論理ディスク番号
	- 論理ディスク番号を表示します。
- ④ 形式/論理ディスク名 (利用)形式および論理ディスク名を表示します。
- ⑤ 状態

論理ディスクの稼働状態を以下のいずれかにより表示します。

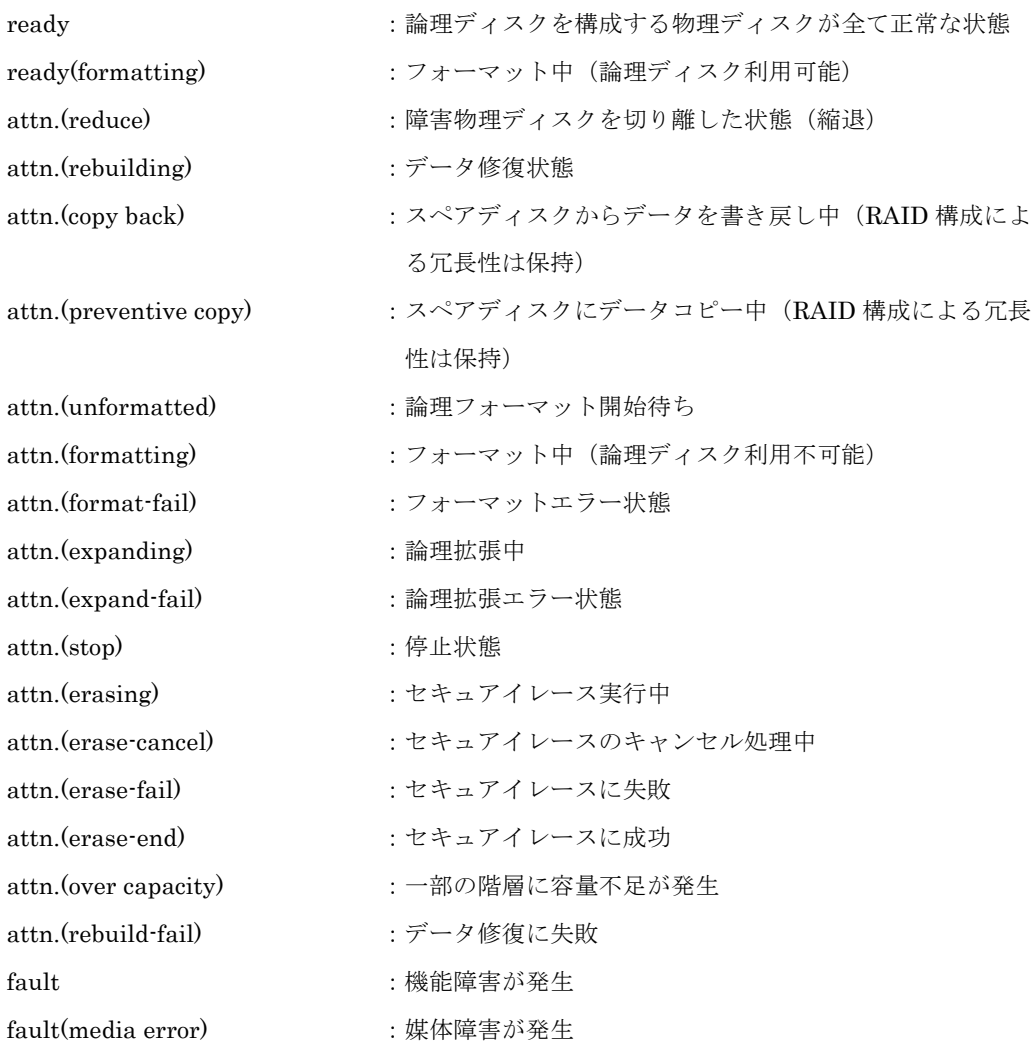

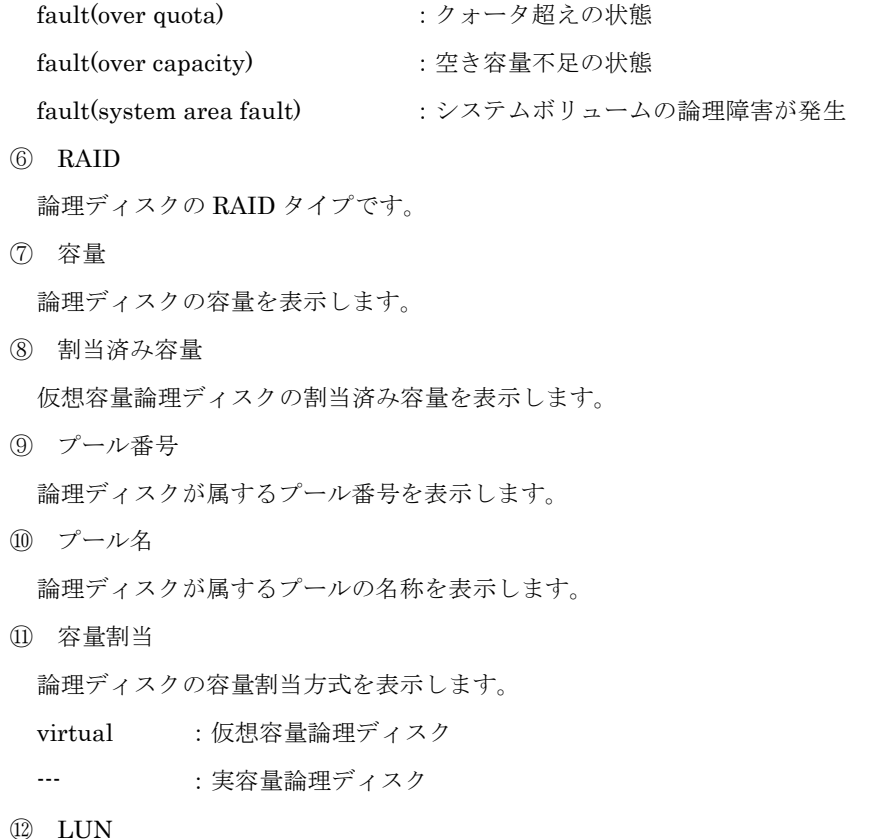

論理ディスクの LUN を表示します。

ディスクアレイ情報画面の右上には最終更新時間が表示されます。情報を更新する場合は 「更新…」をクリックします。

# **3.2.1** ホストへの新規論理ディスク割り当て

ホストへ iStorage ディスクアレイの新規論理ディスク割り当てを行います。

ディスクアレイ情報画面で、「ホストへの新規論理ディスク割り当て」をクリックすると、ウィザ ードが開始し、ディスクアレイ選択画面が表示されます。

| <b>NEC</b> iStorage     | ディスクアレイ選択 > ブール選択と新規論理ディスク指定 > 割り当て対象ホスト選択 > 確認 > 実行中 > 完了 |             |                         |                            |                                     |         |
|-------------------------|------------------------------------------------------------|-------------|-------------------------|----------------------------|-------------------------------------|---------|
| データストア情報<br>▶ ホストへの新規論理 | −論理ディスクを構築するディスクアレイを選択してください<br>ディスクアレイ名<br>Diskarray      | 状態<br>ready | プロダクトID<br>Storage M500 | シリアル番号<br>0000000991030004 | World Wide Name<br>2000000991030004 | 物理ディスク数 |
| ディスク割り当て                |                                                            |             |                         |                            |                                     |         |
|                         |                                                            |             |                         |                            |                                     |         |
|                         |                                                            |             |                         |                            |                                     |         |
|                         | $\blacktriangleleft$                                       |             |                         |                            |                                     | ▸       |
|                         |                                                            |             |                         |                            |                                     |         |
|                         | 戻る<br>次へ                                                   |             |                         |                            |                                     |         |

図 3-10 ディスクアレイ選択画面

ディスクアレイの一覧から論理ディスクを構築するディスクアレイを選択して「次へ」をクリック してください。ディスクアレイが他の利用者から操作中の場合は新規論理ディスク割り当てができま せん。他の利用者の操作の完了を待って操作を行ってください。

プール選択と新規論理ディスク指定画面が表示されます。

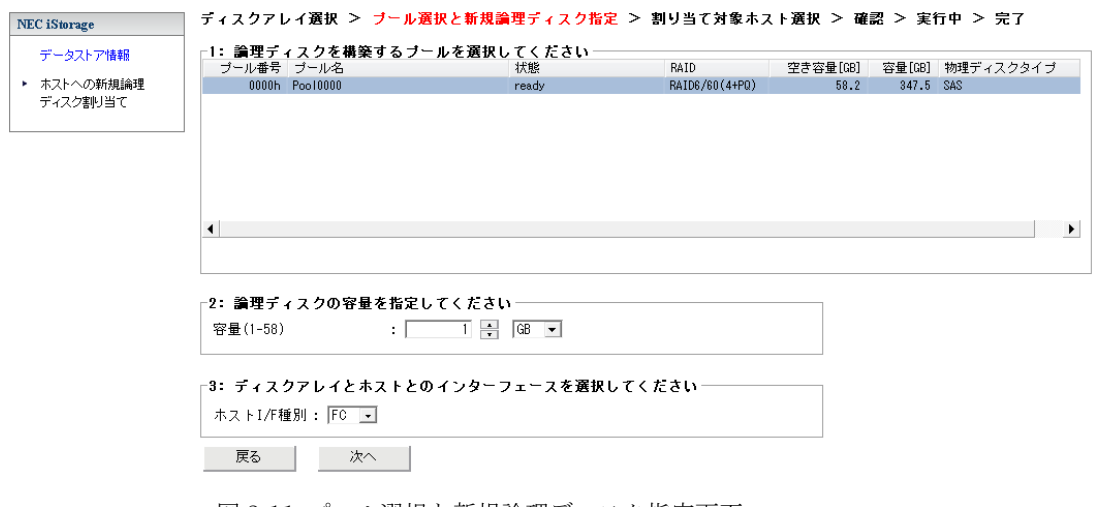

図 3-11 プール選択と新規論理ディスク指定画面

論理ディスクを構築するプールを選択し、論理ディスクの容量を入力してください。また、ディス クアレイとホストとのインタフェースが複数存在する場合には、使用するホスト I/F 種別を選択して ください。

選択および入力が完了したら「次へ」をクリックしてください。

割り当て対象ホストの選択画面が表示されます。

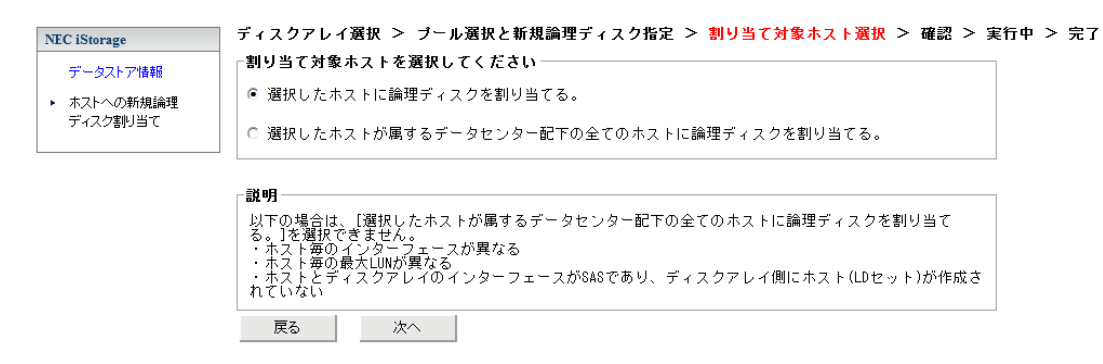

図 3-12 割り当て対象ホストの選択画面

選択したホストのみに論理ディスクを割り当てるか、選択したホストが属するデータセンター配 下の全てのホストに論理ディスクを割り当てるか、選択が可能です。

ただし、選択したホストが属するデータセンター配下の全てのホストに論理ディスクを割り当て るためには、全てのホストの I/F 種別が同じで、かつ、各ホストに割り当てられた論理ディスクの LUN の最大値が同じである必要があります。

なお、ホストとディスクアレイのインターフェースが SAS の場合、命名規則に従って、ディスク アレイ側にホスト(LD セット)を事前に作成する必要があります。SAS 用ホスト(LD セット)の 命名規則の詳細は「B.3 LD セット名の命名規則(SAS の場合)」を参照してください。操作手順の 詳細は、GUI による作成は「構成設定の手引(GUI 編)- M シリーズ」(IS051)を、CLI による 作成は「iStorageManager コマンドリファレンス」(IS052)を参照してください。

割り当て対象ホストを選択したら「次へ」をクリックしてください。 設定内容の確認画面が表示されます。

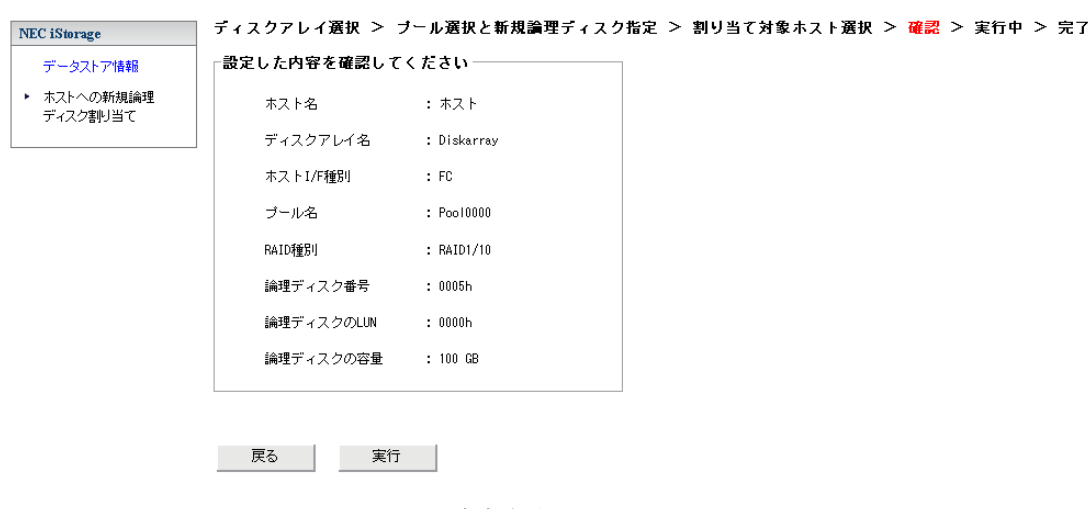

図 3-13 設定内容確認画面

表示内容に問題がないことを確認し、「実行」をクリックしてください。

新規論理ディスク割り当てが実行され、実行結果が表示されます。

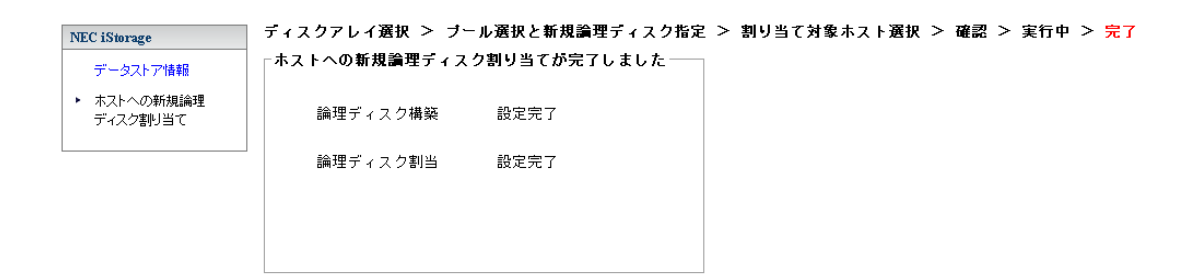

#### 図 3-14 設定完了画面

新規論理ディスク割り当て完了後は、ストレージアダプタの再スキャンを行って新規論理ディス クを認識させ、データストアの作成、拡張、論理ディスクの Raw Device Mapping を行ってくださ い。

. . . . . . .

# **3.3** ハードディスク情報画面

ハードディスク情報画面では、仮想マシンから使用可能であるハードディスクおよび iStorage デ ィスクアレイの論理ディスク一覧を参照することができます。

ハードディスク情報画面を表示するには、vSphere Clinet で仮想マシンを選択し、NEC iStorage タブを選択します。

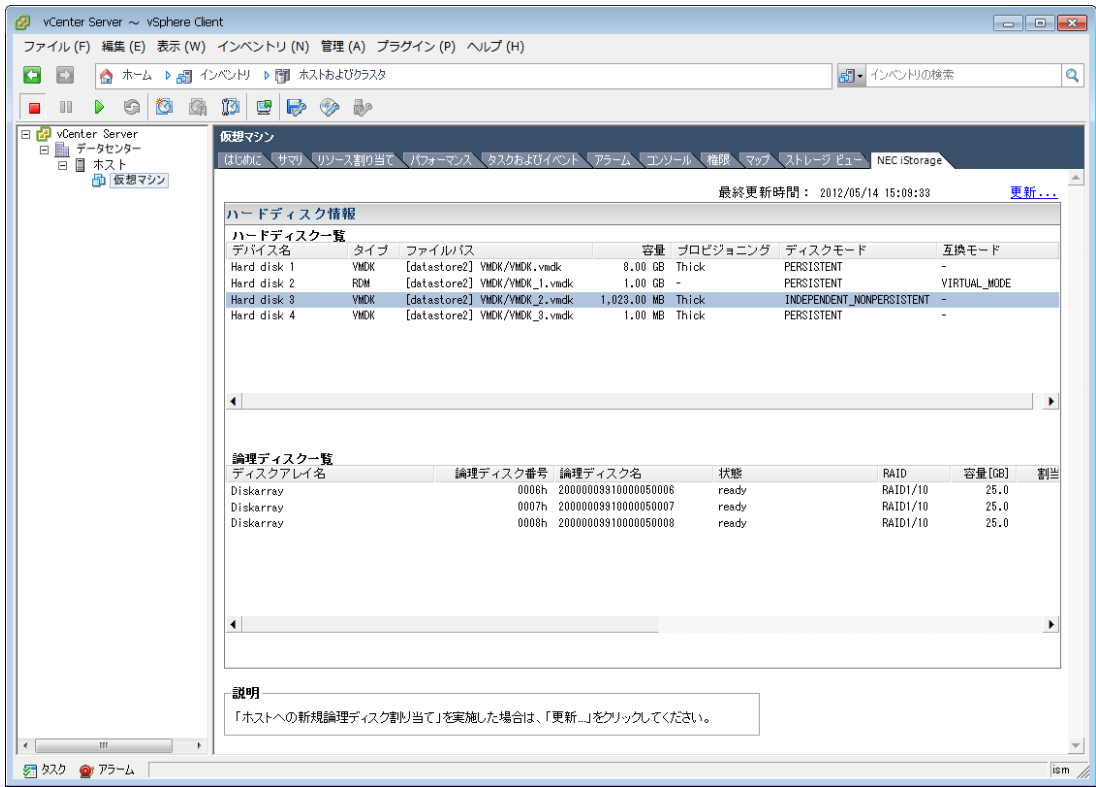

図 3-15 ハードディスク情報画面

ハードディスク一覧でハードディスクを選択すると、対応する論理ディスクが論理ディスク一覧 に表示されます。

#### ●ハードディスク一覧

- ① デバイス名
- ② タイプ
- ③ ファイルパス
- ④ 容量
- ⑤ プロビジョニング
- ⑥ ディスクモード
- ⑦ 互換モード

ハードディスク一覧の各表示項目には vCenter Server が認識しているハードディスクに関す る情報が表示されます。

#### ●論理ディスク一覧

- ① ディスクアレイ名 ディスクアレイの個別名称です。
- ② 論理ディスク番号 論理ディスク番号を表示します。
- ③ 形式/論理ディスク名 (利用)形式および論理ディスク名を表示します。
- ④ 状態

論理ディスクの稼働状態を以下のいずれかにより表示します。

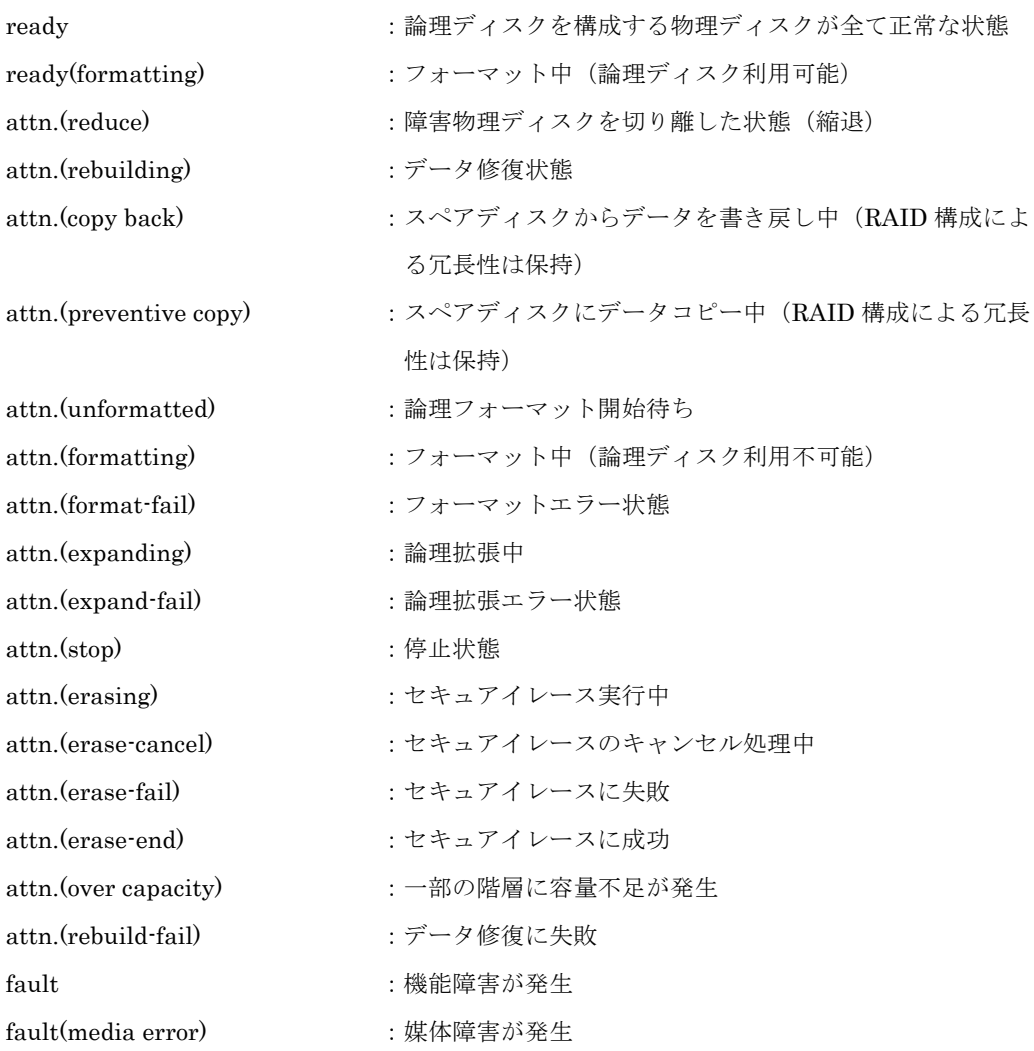

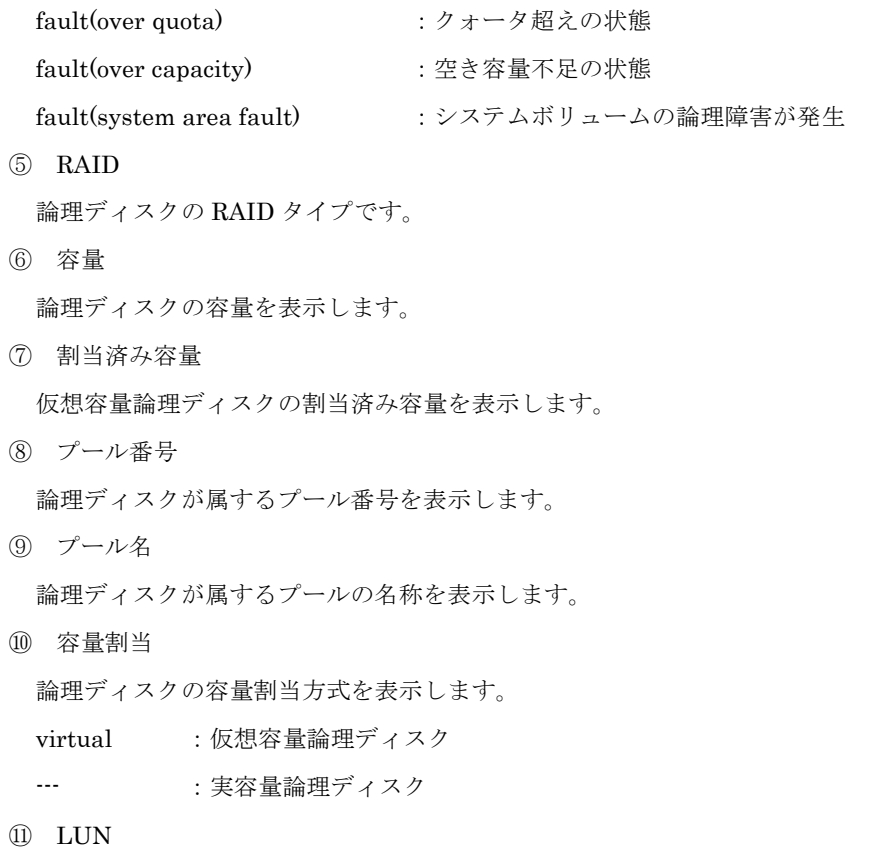

論理ディスクの LUN を表示します。

⑫ エクステント

vCenter Server が認識している論理ディスクに関する情報が表示されます。

ハードディスク情報画面の右上には最終更新時間が表示されます。情報を更新する場合は「更新 …」をクリックします。

# **3.4** プラグイン設定画面

プラグイン設定画面では、VMware vCenter Plug-in から vCenter Server への接続設定を行いま す。vCenter Server のアカウントに変更があった際に設定を行います。

プラグイン設定画面を表示するには、vSphere Clinet ホーム画面にて、マネージメントツールパ ネルの NEC iStorage を選択します。

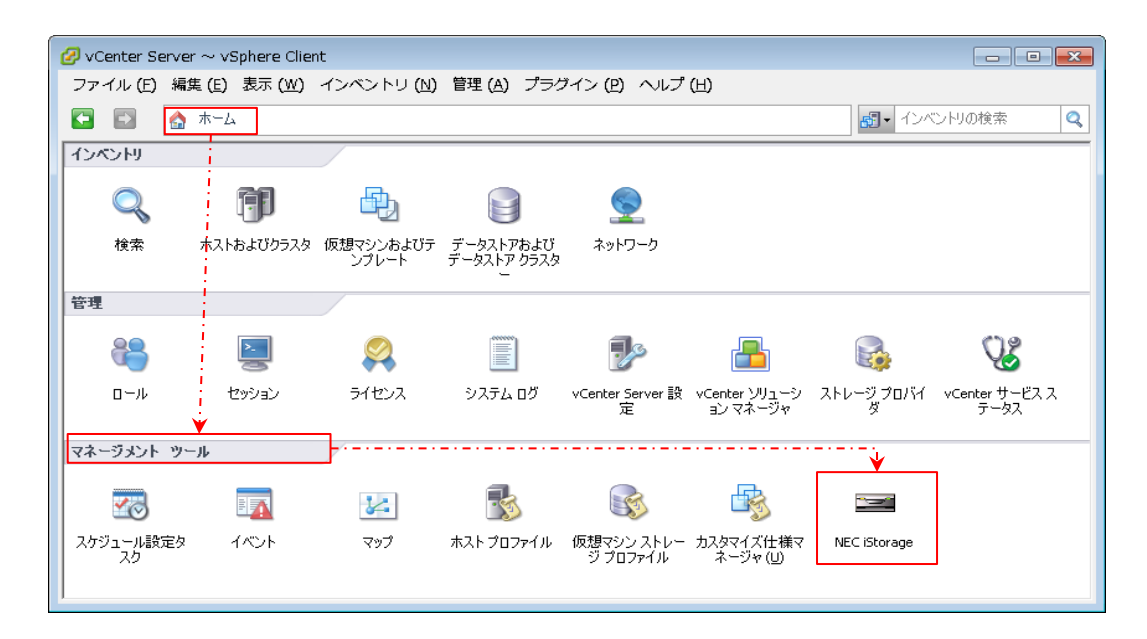

図 3-16 vSphere Client ホーム画面

NEC iStorage を選択すると、以下の NEC iStorage プラグイン設定画面が表示されます。

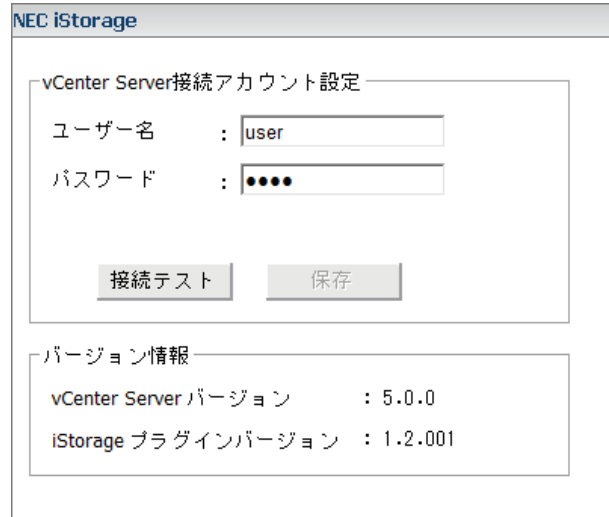

図 3-17 NEC iStorage プラグイン設定画面

vCenter Server への接続アカウントのユーザー名とパスワードを入力し、「接続テスト」をクリ ックします。接続テストに成功しましたら、「保存」をクリックして設定を保存します。

バージョン情報欄には接続中の vCenter Server のバージョンと、VMware vCenter Plug-in のバ ージョンが表示されます。

接続テストに失敗すると以下のようなメッセージが表示されます。

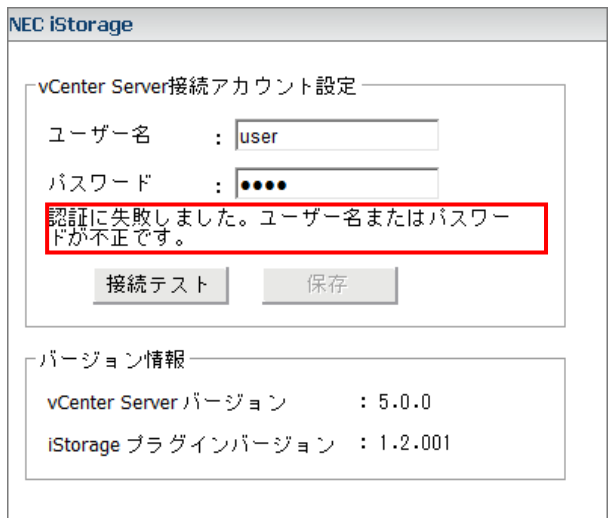

図 3-18 接続テスト失敗時の画面

メッセージの内容に応じて対応を行ってください。

## 付録**A** メッセージ一覧

## **A.1** メッセージ一覧

### 「**IP** アドレスが不正です。」

正しいIP アドレスを入力してください。

### 「**vCenter Server** への接続に失敗しました。」

VMware vCenter Plug-in とvCenter Server 間の通信が失敗しました。VMware vCenter Plug-in の運用環 境に異常が発生していないかを確認してください。

### 「**vCenter Server** への接続に失敗しました。接続アカウントが不正で す。**vCenter Server** 接続アカウント設定を確認してください。」

vCenter Server 接続アカウントが変更された可能性があります。vCenter Server 接続アカウント設定を確認 してください。

### 「セッションが切断されました。情報を再取得します。」

セッションが切断されたため、情報を再取得します。

## 「ディスクアレイが他から操作中のため、実行できません。」

ディスクアレイが他の利用者から操作中です。他の利用者の操作の完了を待って再度操作を行ってくださ い。

### 「ディスクアレイの諸元に達しているため、実行できません。」

ディスクアレイの論理ディスク数、ホスト数またはホストに割り当て可能な論理ディスク数が上限に達して います。ディスクアレイの状態を確認してください。

### 「ディスクアレイ削除に失敗しました。」

VMware vCenter Plug-in の運用環境に異常が発生していないかを確認してください。

### 「ディスクアレイ情報の取得に失敗しました。」

VMware vCenter Plug-in の運用環境に異常が発生していないかを確認してください。

### 「ディスクアレイ情報の保存に失敗しました。」

VMware vCenter Plug-in の運用環境に異常が発生していないかを確認してください。

## 「ディスクアレイのホストの操作がガードされているため、実行でき ません。」

ディスクアレイのホストの操作がガードされています。iStorageManager にてホストの操作のガードを解除 してください。

### 「ディスクアレイとホストのインターフェースが一致しない場合は、 選択できません。インターフェースを確認してください。」

ディスクアレイとホストのインターフェースを確認してください。

## 「ディスクアレイに操作対象となるホスト**(LD** セット**)**が作成されてい ません。ディスクアレイ側にてホスト**(LD** セット**)**を事前に作成して ください。」

iStorage ディスクアレイに操作対象となる SAS 用ホスト(LD セット)を作成し、ホスト(LD セット)に SAS 用接続パス(ポートまたはWWPN)を割り付けてください。詳細は「B.3 LD セット名の命名規則(SAS の場合)」を参照してください。

GUI による構築は「構成設定の手引(GUI 編)- M シリーズ」(IS051)を、CLI による構築は 「iStorageManager コマンドリファレンス」 (IS052) を参照してください。

### 「パスワードが不正です。」

正しいパスワードを入力してください。

#### 「プール情報の取得に失敗しました。」

VMware vCenter Plug-in の運用環境に異常が発生していないかを確認してください。

「以下の場合、ディスクアレイにて操作対象となるホスト**(LD** セット**)** が特定できないため、ホストへの新規論理ディスク割り当てができ ません。

・ホストとディスクアレイのインターフェースが **SAS** である かつ、

・ドメイン部分を除いたホストの名前が **17** 文字以上、もしくは、 ホストの名前が **IPv6** アドレス」

VMware vCenter Plug-in では、上記の条件に該当するホストへの新規論理ディスク割り当て操作をサポー トしていません。

### 「指定された **IP** アドレスに接続できませんでした。」

ディスクアレイのIP アドレスが正しいか、ネットワーク環境に問題がないか、確認してください。

### 「指定された **IP** アドレスのディスクアレイには対応していません。」

指定されたIP アドレスのディスクアレイは、VMware vCenter Plug-in がサポートしているディスクアレイ ではありません。

## 「指定された **IP** アドレスのディスクアレイは既に登録されていま

す。」

登録するディスクアレイを確認してください。

### 「指定された利用者にはディスクアレイの操作権限がありません。」

ディスクアレイの利用者役割がadministrator の利用者を指定してください。

### 「情報取得に失敗しました。」

VMware vCenter Plug-in の運用環境に異常が発生していないかを確認してください。

### 「選択されたプールは稼動停止状態のため、実行できません。」

選択されたプールが省電力機能により稼動停止状態になっています。iStorageManager にてプールの稼動停 止状態を解除してください。

## 「操作できるディスクアレイ情報がありません。ディスクアレイの状 況を確認してください。」

ホストへの新規論理ディスク割り当て操作のできるディスクアレイ情報がありません。登録したディスクア レイの状態を確認してください。ディスクアレイを登録していない場合はディスクアレイ追加を行ってくださ い。

#### 「認証に失敗しました。利用者名またはパスワードが不正です。」

ディスクアレイの利用者名、パスワードを確認してください。

#### 「認証に失敗しました。ユーザー名またはパスワードが不正です。」

vCenter Server のユーザー名、パスワードを確認してください。

### 「予期せぬエラーが発生しました。」

VMware vCenter Plug-in の運用環境に異常が発生していないかを確認してください。

### 「利用者名が不正です。」

正しい利用者名を入力してください。

## 付録**B** 留意事項

## **B.1 Microsoft Internet Explorer 6** インスト ール環境の留意事項

Microsoft Internet Explorer 6 がインストールされた環境では、VMware vCenter Plug-in によって提供さ れる vSphere Clinet の画面の体裁が崩れる場合があります。

# **B.2 LD** セット名の命名規則(**FC/iSCSI** の 場合)

FC/iSCSI の場合はホストへの新規論理ディスク割り当てを行う際に、LD セットが自動的に作成されます。 iStorage ディスクアレイに作成されるLD セット名は以下の規則にしたがって決定されます。

- ① LD セットのプラットフォームは「LX」固定
- ② vCenter Server が認識しているホストの名前またはIP アドレスの文字列を取得する
- ③ 文字列が16 文字より長い場合は16 文字より後ろを切り捨てる
- ④ 文字列中の英数字以外の文字を「-」に置換する
- ⑤ ①~④で得られたLD セット名が既存のLD セット名と重複する場合、以下の規則で文字列を変更する
	- A) 文字列が16 文字未満の場合、文字列の最後に1 文字付加する。付加する文字は「G」~「Z」の 順に選択する
	- B) 文字列が16 文字の場合、最後の文字を「G」~「Z」の順に変更する
- ⑥ ⑤が全て重複した場合は、以下の名称とする

# **B.3 LD** セット名の命名規則(**SAS** の場合)

SAS の場合はホストへの新規論理ディスク割り当てを行う前に、下記命名規則に従ってディスクアレイ側に てホスト(LD セット)を事前に作成してください。ただし、ドメイン部分を除いたホストの名前が17 文字以 上、もしくは、ホストの名前がIPv6 アドレスの場合、VMware vCenter Plug-in はホストへの新規論理ディス ク割り当てをサポートしません。

① LD セットのプラットフォームは「LX」にしてください

<sup>「</sup>LX:VC\_HOST\_XXXX」 (XXXX は0000~9999 の順に重複しない番号を選択する)

② LD セット名は、vCenter Server が認識しているホストの名前(ドメイン部分を除く)またはIP アド レスにしてください。ただし、英数字以外の文字は「-」に置換してください

#### 例

- ・ホストの名前が「DBServer.domain.co.jp」の場合、LD セット名を「DBServer」に設定
- ・ホストの名前が「192.168.0.1」の場合、LD セット名を「192-168-0-1」に設定

## **B.4 VMware vCenter Plug-in** の機能に関す る留意事項 . . . . . . . .

VMware vCenter Plug-in は、論理ディスク構築およびホストへの割り当て機能のみ提供します。 論理ディスクの割り当て解除、論理ディスクの解除はiStorageManager にて行ってください。

## 付録**C** ライセンス

## **C.1 Apache HTTP Server, Apache log4j, Apache Tomcat, Apache Axis, Spring Framework License**

 Apache License Version 2.0, January 2004 http://www.apache.org/licenses/

TERMS AND CONDITIONS FOR USE, REPRODUCTION, AND DISTRIBUTION

1. Definitions.

 "License" shall mean the terms and conditions for use, reproduction, and distribution as defined by Sections 1 through 9 of this document.

 "Licensor" shall mean the copyright owner or entity authorized by the copyright owner that is granting the License.

 "Legal Entity" shall mean the union of the acting entity and all other entities that control, are controlled by, or are under common control with that entity. For the purposes of this definition, "control" means (i) the power, direct or indirect, to cause the direction or management of such entity, whether by contract or otherwise, or (ii) ownership of fifty percent (50%) or more of the outstanding shares, or (iii) beneficial ownership of such entity.

 "You" (or "Your") shall mean an individual or Legal Entity exercising permissions granted by this License.

 "Source" form shall mean the preferred form for making modifications, including but not limited to software source code, documentation source, and configuration files.

 "Object" form shall mean any form resulting from mechanical transformation or translation of a Source form, including but not limited to compiled object code, generated documentation, and conversions to other media types.

 "Work" shall mean the work of authorship, whether in Source or Object form, made available under the License, as indicated by a copyright notice that is included in or attached to the work (an example is provided in the Appendix below).

 "Derivative Works" shall mean any work, whether in Source or Object form, that is based on (or derived from) the Work and for which the editorial revisions, annotations, elaborations, or other modifications represent, as a whole, an original work of authorship. For the purposes of this License, Derivative Works shall not include works that remain

 separable from, or merely link (or bind by name) to the interfaces of, the Work and Derivative Works thereof.

 "Contribution" shall mean any work of authorship, including the original version of the Work and any modifications or additions to that Work or Derivative Works thereof, that is intentionally submitted to Licensor for inclusion in the Work by the copyright owner or by an individual or Legal Entity authorized to submit on behalf of the copyright owner. For the purposes of this definition, "submitted" means any form of electronic, verbal, or written communication sent to the Licensor or its representatives, including but not limited to communication on electronic mailing lists, source code control systems, and issue tracking systems that are managed by, or on behalf of, the Licensor for the purpose of discussing and improving the Work, but excluding communication that is conspicuously marked or otherwise designated in writing by the copyright owner as "Not a Contribution."

 "Contributor" shall mean Licensor and any individual or Legal Entity on behalf of whom a Contribution has been received by Licensor and subsequently incorporated within the Work.

- 2. Grant of Copyright License. Subject to the terms and conditions of this License, each Contributor hereby grants to You a perpetual, worldwide, non-exclusive, no-charge, royalty-free, irrevocable copyright license to reproduce, prepare Derivative Works of, publicly display, publicly perform, sublicense, and distribute the Work and such Derivative Works in Source or Object form.
- 3. Grant of Patent License. Subject to the terms and conditions of this License, each Contributor hereby grants to You a perpetual, worldwide, non-exclusive, no-charge, royalty-free, irrevocable (except as stated in this section) patent license to make, have made, use, offer to sell, sell, import, and otherwise transfer the Work, where such license applies only to those patent claims licensable by such Contributor that are necessarily infringed by their Contribution(s) alone or by combination of their Contribution(s) with the Work to which such Contribution(s) was submitted. If You institute patent litigation against any entity (including a cross-claim or counterclaim in a lawsuit) alleging that the Work or a Contribution incorporated within the Work constitutes direct or contributory patent infringement, then any patent licenses granted to You under this License for that Work shall terminate as of the date such litigation is filed.
- 4. Redistribution. You may reproduce and distribute copies of the Work or Derivative Works thereof in any medium, with or without modifications, and in Source or Object form, provided that You meet the following conditions:
	- (a) You must give any other recipients of the Work or Derivative Works a copy of this License; and
	- (b) You must cause any modified files to carry prominent notices stating that You changed the files; and
	- (c) You must retain, in the Source form of any Derivative Works

 that You distribute, all copyright, patent, trademark, and attribution notices from the Source form of the Work, excluding those notices that do not pertain to any part of the Derivative Works; and

 (d) If the Work includes a "NOTICE" text file as part of its distribution, then any Derivative Works that You distribute must include a readable copy of the attribution notices contained within such NOTICE file, excluding those notices that do not pertain to any part of the Derivative Works, in at least one of the following places: within a NOTICE text file distributed as part of the Derivative Works; within the Source form or documentation, if provided along with the Derivative Works; or, within a display generated by the Derivative Works, if and wherever such third-party notices normally appear. The contents of the NOTICE file are for informational purposes only and do not modify the License. You may add Your own attribution notices within Derivative Works that You distribute, alongside or as an addendum to the NOTICE text from the Work, provided that such additional attribution notices cannot be construed as modifying the License.

 You may add Your own copyright statement to Your modifications and may provide additional or different license terms and conditions for use, reproduction, or distribution of Your modifications, or for any such Derivative Works as a whole, provided Your use, reproduction, and distribution of the Work otherwise complies with the conditions stated in this License.

- 5. Submission of Contributions. Unless You explicitly state otherwise, any Contribution intentionally submitted for inclusion in the Work by You to the Licensor shall be under the terms and conditions of this License, without any additional terms or conditions. Notwithstanding the above, nothing herein shall supersede or modify the terms of any separate license agreement you may have executed with Licensor regarding such Contributions.
- 6. Trademarks. This License does not grant permission to use the trade names, trademarks, service marks, or product names of the Licensor, except as required for reasonable and customary use in describing the origin of the Work and reproducing the content of the NOTICE file.
- 7. Disclaimer of Warranty. Unless required by applicable law or agreed to in writing, Licensor provides the Work (and each Contributor provides its Contributions) on an "AS IS" BASIS, WITHOUT WARRANTIES OR CONDITIONS OF ANY KIND, either express or implied, including, without limitation, any warranties or conditions of TITLE, NON-INFRINGEMENT, MERCHANTABILITY, or FITNESS FOR A PARTICULAR PURPOSE. You are solely responsible for determining the appropriateness of using or redistributing the Work and assume any risks associated with Your exercise of permissions under this License.
- 8. Limitation of Liability. In no event and under no legal theory, whether in tort (including negligence), contract, or otherwise, unless required by applicable law (such as deliberate and grossly negligent acts) or agreed to in writing, shall any Contributor be

 liable to You for damages, including any direct, indirect, special, incidental, or consequential damages of any character arising as a result of this License or out of the use or inability to use the Work (including but not limited to damages for loss of goodwill, work stoppage, computer failure or malfunction, or any and all other commercial damages or losses), even if such Contributor has been advised of the possibility of such damages.

 9. Accepting Warranty or Additional Liability. While redistributing the Work or Derivative Works thereof, You may choose to offer, and charge a fee for, acceptance of support, warranty, indemnity, or other liability obligations and/or rights consistent with this License. However, in accepting such obligations, You may act only on Your own behalf and on Your sole responsibility, not on behalf of any other Contributor, and only if You agree to indemnify, defend, and hold each Contributor harmless for any liability incurred by, or claims asserted against, such Contributor by reason of your accepting any such warranty or additional liability.

#### END OF TERMS AND CONDITIONS

APPENDIX: How to apply the Apache License to your work.

 To apply the Apache License to your work, attach the following boilerplate notice, with the fields enclosed by brackets "[]" replaced with your own identifying information. (Don't include the brackets!) The text should be enclosed in the appropriate comment syntax for the file format. We also recommend that a file or class name and description of purpose be included on the same "printed page" as the copyright notice for easier identification within third-party archives.

Copyright [yyyy] [name of copyright owner]

Licensed under the Apache License, Version 2.0 (the "License"); you may not use this file except in compliance with the License. You may obtain a copy of the License at

http://www.apache.org/licenses/LICENSE-2.0

 Unless required by applicable law or agreed to in writing, software distributed under the License is distributed on an "AS IS" BASIS, WITHOUT WARRANTIES OR CONDITIONS OF ANY KIND, either express or implied. See the License for the specific language governing permissions and limitations under the License.

## **C.2 Ganymed SSH-2 for Java License**

Copyright (c) 2006 - 2010 Christian Plattner. All rights reserved.

Redistribution and use in source and binary forms, with or without modification, are permitted provided that the following conditions are met:

- a.) Redistributions of source code must retain the above copyright notice, this list of conditions and the following disclaimer.
- b.) Redistributions in binary form must reproduce the above copyright notice, this list of conditions and the following disclaimer in the documentation and/or other materials provided with the distribution.
- c.) Neither the name of Christian Plattner nor the names of its contributors may be used to endorse or promote products derived from this software without specific prior written permission.

THIS SOFTWARE IS PROVIDED BY THE COPYRIGHT HOLDERS AND CONTRIBUTORS "AS IS" AND ANY EXPRESS OR IMPLIED WARRANTIES, INCLUDING, BUT NOT LIMITED TO, THE IMPLIED WARRANTIES OF MERCHANTABILITY AND FITNESS FOR A PARTICULAR PURPOSE ARE DISCLAIMED. IN NO EVENT SHALL THE COPYRIGHT OWNER OR CONTRIBUTORS BE LIABLE FOR ANY DIRECT, INDIRECT, INCIDENTAL, SPECIAL, EXEMPLARY, OR CONSEQUENTIAL DAMAGES (INCLUDING, BUT NOT LIMITED TO, PROCUREMENT OF SUBSTITUTE GOODS OR SERVICES; LOSS OF USE, DATA, OR PROFITS; OR BUSINESS INTERRUPTION) HOWEVER CAUSED AND ON ANY THEORY OF LIABILITY, WHETHER IN CONTRACT, STRICT LIABILITY, OR TORT (INCLUDING NEGLIGENCE OR OTHERWISE) ARISING IN ANY WAY OUT OF THE USE OF THIS SOFTWARE, EVEN IF ADVISED OF THE POSSIBILITY OF SUCH DAMAGE.

This software includes work that was released under the following license:

Copyright (c) 2005 - 2006 Swiss Federal Institute of Technology (ETH Zurich), Department of Computer Science (http://www.inf.ethz.ch), Christian Plattner. All rights reserved.

Redistribution and use in source and binary forms, with or without modification, are permitted provided that the following conditions are met:

- a.) Redistributions of source code must retain the above copyright notice, this list of conditions and the following disclaimer.
- b.) Redistributions in binary form must reproduce the above copyright notice, this list of conditions and the following disclaimer in the documentation and/or other materials provided with the distribution.
- c.) Neither the name of ETH Zurich nor the names of its contributors may be used to endorse or promote products derived from this software without specific prior written permission.

THIS SOFTWARE IS PROVIDED BY THE COPYRIGHT HOLDERS AND CONTRIBUTORS "AS IS" AND ANY EXPRESS OR IMPLIED WARRANTIES, INCLUDING, BUT NOT LIMITED TO, THE IMPLIED WARRANTIES OF MERCHANTABILITY AND FITNESS FOR A PARTICULAR PURPOSE ARE DISCLAIMED. IN NO EVENT SHALL THE COPYRIGHT OWNER OR CONTRIBUTORS BE LIABLE FOR ANY DIRECT, INDIRECT, INCIDENTAL, SPECIAL, EXEMPLARY, OR CONSEQUENTIAL DAMAGES (INCLUDING, BUT NOT LIMITED TO, PROCUREMENT OF

SUBSTITUTE GOODS OR SERVICES; LOSS OF USE, DATA, OR PROFITS; OR BUSINESS INTERRUPTION) HOWEVER CAUSED AND ON ANY THEORY OF LIABILITY, WHETHER IN CONTRACT, STRICT LIABILITY, OR TORT (INCLUDING NEGLIGENCE OR OTHERWISE) ARISING IN ANY WAY OUT OF THE USE OF THIS SOFTWARE, EVEN IF ADVISED OF THE POSSIBILITY OF SUCH DAMAGE.

The Java implementations of the AES, Blowfish and 3DES ciphers have been taken (and slightly modified) from the cryptography package released by "The Legion Of The Bouncy Castle".

Their license states the following:

Copyright (c) 2000 - 2004 The Legion Of The Bouncy Castle (http://www.bouncycastle.org)

Permission is hereby granted, free of charge, to any person obtaining a copy of this software and associated documentation files (the "Software"), to deal in the Software without restriction, including without limitation the rights to use, copy, modify, merge, publish, distribute, sublicense, and/or sell copies of the Software, and to permit persons to whom the Software is furnished to do so, subject to the following conditions:

The above copyright notice and this permission notice shall be included in all copies or substantial portions of the Software.

THE SOFTWARE IS PROVIDED "AS IS", WITHOUT WARRANTY OF ANY KIND, EXPRESS OR IMPLIED, INCLUDING BUT NOT LIMITED TO THE WARRANTIES OF MERCHANTABILITY, FITNESS FOR A PARTICULAR PURPOSE AND NONINFRINGEMENT. IN NO EVENT SHALL THE AUTHORS OR COPYRIGHT HOLDERS BE LIABLE FOR ANY CLAIM, DAMAGES OR OTHER LIABILITY, WHETHER IN AN ACTION OF CONTRACT, TORT OR OTHERWISE, ARISING FROM, OUT OF OR IN CONNECTION WITH THE SOFTWARE OR THE USE OR OTHER DEALINGS IN THE SOFTWARE.

#### 引 索

### $\overline{L}$

LD セット名の命名規則 (FC/iSCSIの場合) ..... 29 LD セット名の命名規則 (SAS の場合) ............... 29

#### $\overline{R}$

#### $\overline{V}$

VMware vCenter Plug-in の機能................................ 1 VMware vCenter Plug-in の機能に関する留意事項 

#### $\overline{\iota}$

#### $\overline{\tau}$

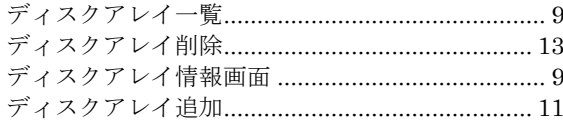

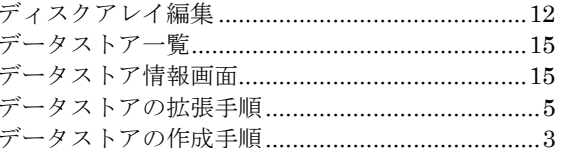

#### $\overline{\kappa}$

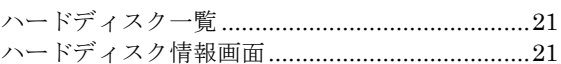

#### ふ

#### $\overline{\mathcal{E}}$

ホストへの新規論理ディスク割り当て..................17

#### め

#### $\overline{z}$

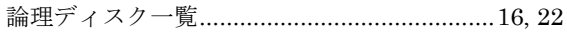

### iStorage ソフトウェア VMware vCenter Plug-in 利用の手引 IS063-3 2012年 1月 初 版 2017年 4月 第3版 日 本 電 気 株 式 会 社 東京都港区芝五丁目7番1号 TEL(03)3454-1111 (大代表) ○CNEC Corporation 2012,2017

日本電気株式会社の許可なく複製・改変などを行うことはできません。 本書の内容に関しては将来予告なしに変更することがあります。